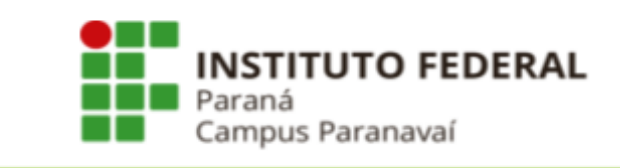

# ORIENTAÇÕES DE ACESSO DISCENTE AO SUAP E E-MAIL INSTITUCIONAL

Ano Letivo 2024

Paranavaí Fevereiro de 2024

 $\overline{\mathbf{1}}$ 

## **Gestão de Ensino Pesquisa e Extensão**

### **Direção Geral**

Rafael Petermann

#### **Diretoria de Ensino Pesquisa e Extensão**

Ricardo Toshiyuki Kato

#### **Coordenação de Ensino**

Rosangela Jovino alves

#### **Coordenação de Pesquisa, Extensão e Inovação**

Vanessa Guimarães Alves Olher

### **Coordenação de Curso**

Ana Paula Segantin Gaspari Giovanini Anderson Rodrigo Piccini Carlos Eduardo Barão Lucas de Melo Andrade Rafael Henrique Dalegrave Zottesso Ricardo Gouveia Teodoro Suellen Jensen Klososki Thiago Tonon

# **1. Primeiro acesso ao SUAP**

## 1.1 Acessar o link: **<https://suap.ifpr.edu.br/>**

1.2 Para acessar pela primeira vez ou recuperar a senha, o usuário deve acessar no link ["Esqueceu](https://suap.ifpr.edu.br/comum/solicitar_trocar_senha/) ou deseja alterar sua senha?"

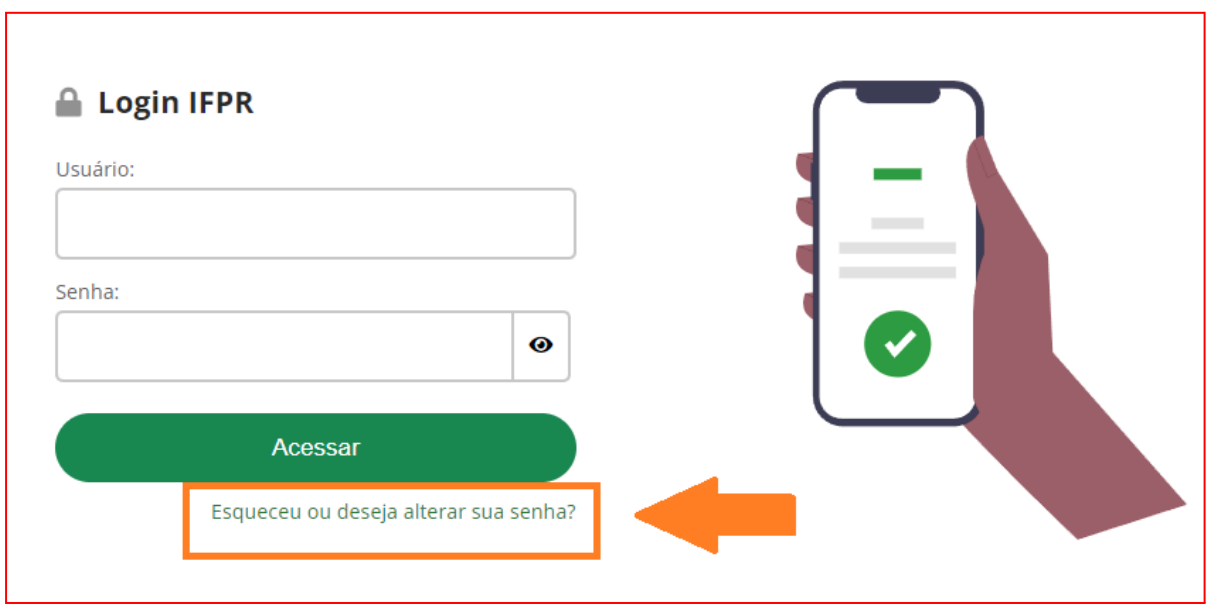

1.3 Ao clicar em "[Esqueceu](https://suap.ifpr.edu.br/comum/solicitar_trocar_senha/) ou deseja alterar sua senha?", acessará a tela a seguir

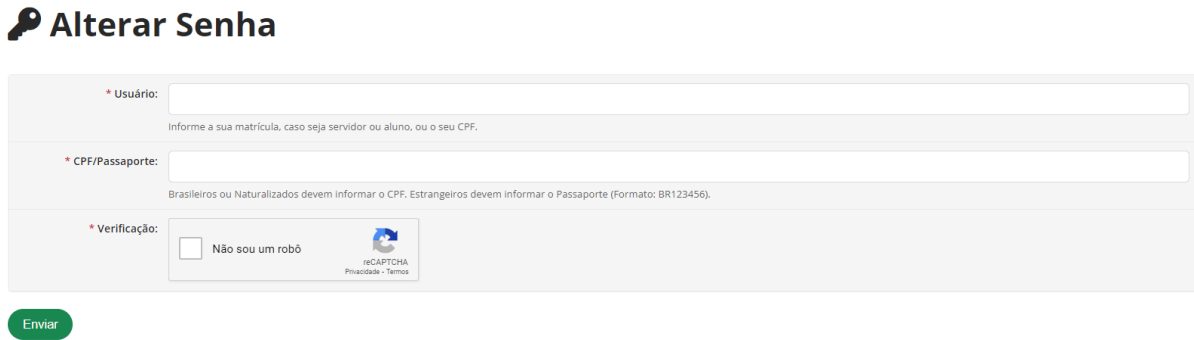

1.3.1 Usuário: número da matrícula

ACESSOS

- 1.3.2 CPF: inserir o número do CPF
- 1.3.3 Clicar em "Não sou um robô" e em seguida em "Enviar"

1.4 Será encaminhado um e-mail de recuperação de senha para o seu e-mail que foi cadastrado na Secretaria Acadêmica no momento da matrícula.

1.5 Acesse o seu e-mail e realize os procedimentos de recuperação de senha.

1.6 Após realizar os passos acima, acesse o link: **<https://suap.ifpr.edu.br/>** e efetue o Login em sua conta.

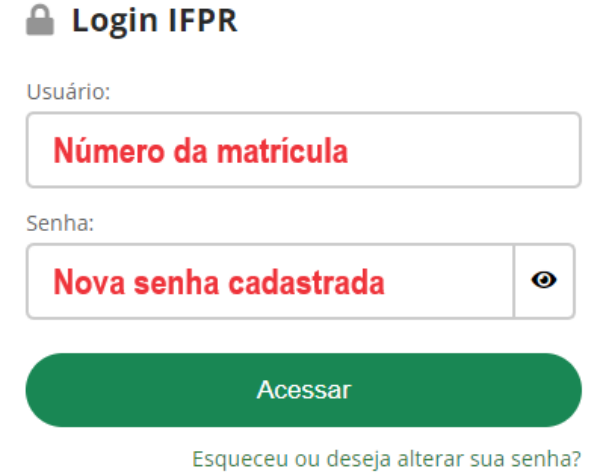

# **2. Acesso ao e-mail institucional**

- 2.1 Acessar o link: [https://gmail.com](https://accounts.google.com/v3/signin/identifier?continue=https%3A%2F%2Fmail.google.com%2Fmail%2F&ifkv=ATuJsjz5yeGDiaKoxBAOtmnHiUv-5l5wVB9-RDyrDI_abglky1vXSX19ke3U2ECMjROvBM8UT0CfQQ&rip=1&sacu=1&service=mail&flowName=GlifWebSignIn&flowEntry=ServiceLogin&dsh=S1107563353%3A1708373690790180&theme=glif)
- 2.2 Clicar em "Fazer Login"

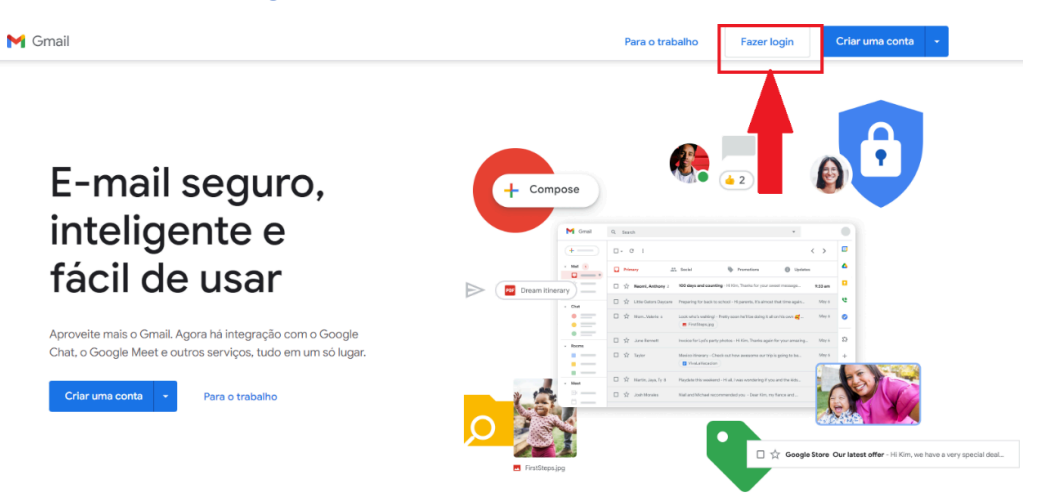

2.3 Na tela de Login insira o seu **e-mail institucional** no campo "E-mail ou telefone", e clique em "Avançar"

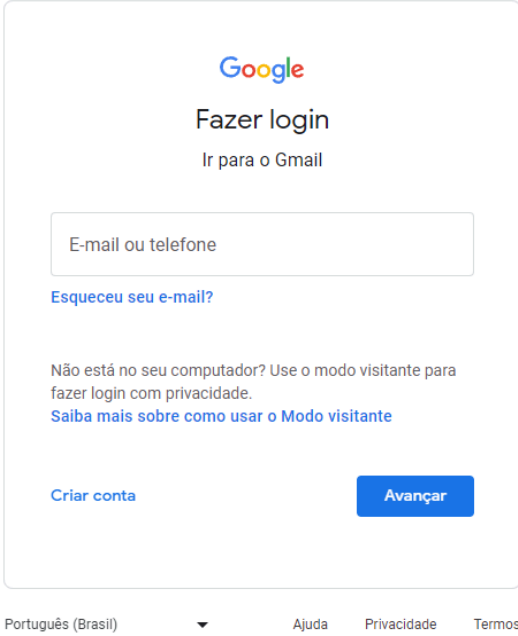

**Observação:** o e-mail institucional apresenta o seguinte formato:

**(número da matrícula)@estudantes.ifpr.edu.br**

2.4 Na tela seguinte clique em "Esqueceu a senha?"

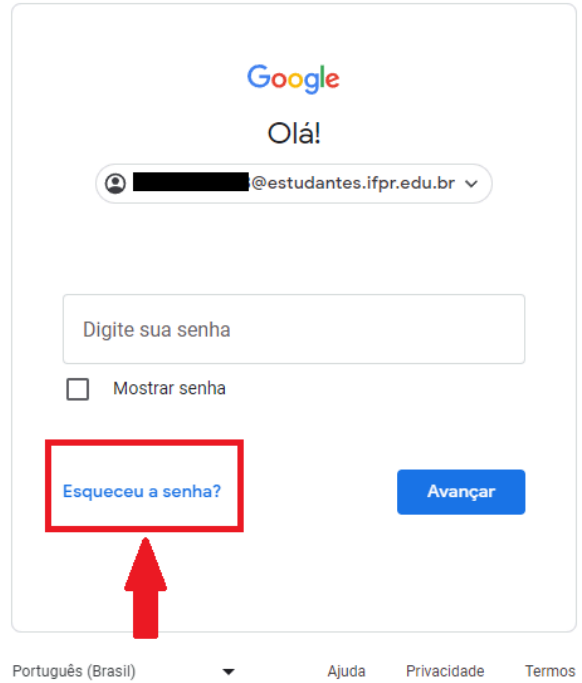

2.5 Será enviado um e-mail com o código de recuperação para o seu e-mail que foi cadastrado na Secretaria Acadêmica no momento da matrícula.

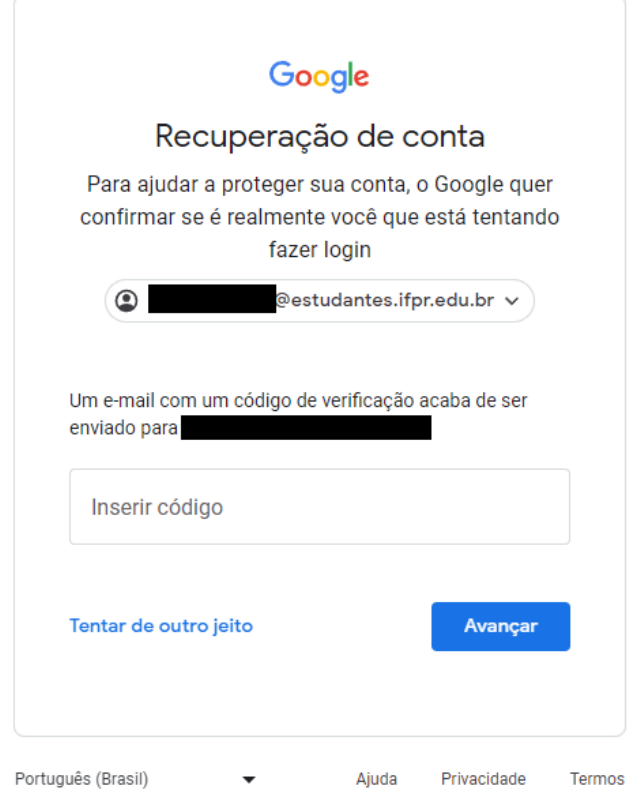

2.6 Por fim, siga os procedimentos solicitados para acessar a sua conta.